Creatividad, Liderazgo, Emprendimiento, Mayores oportunidades.

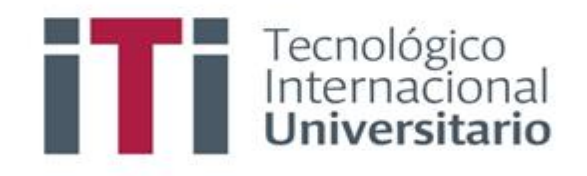

## INSTRUCTIVO PARA USAR SAFE EXAM BROWSER

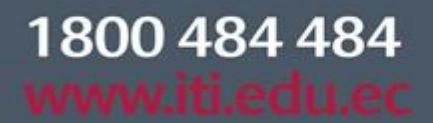

Síguenos @ **O O O** 

SEB-INS-DOC01-2022

Campus 1: Av. 6 de Diciembre N25-97 Y Av. Colón  $(02)$  2231-400

Campus 2: Av. 6 de Diciembre N25-50 y Av. Colón  $(02)$  2548-640

Campus 3: Emesto Noboa Caamaño E10-52 entre Av. 6 de Diciembre y Coruña / (02) 2238-988

 $\overline{\phantom{a}}$ 

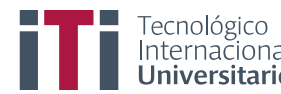

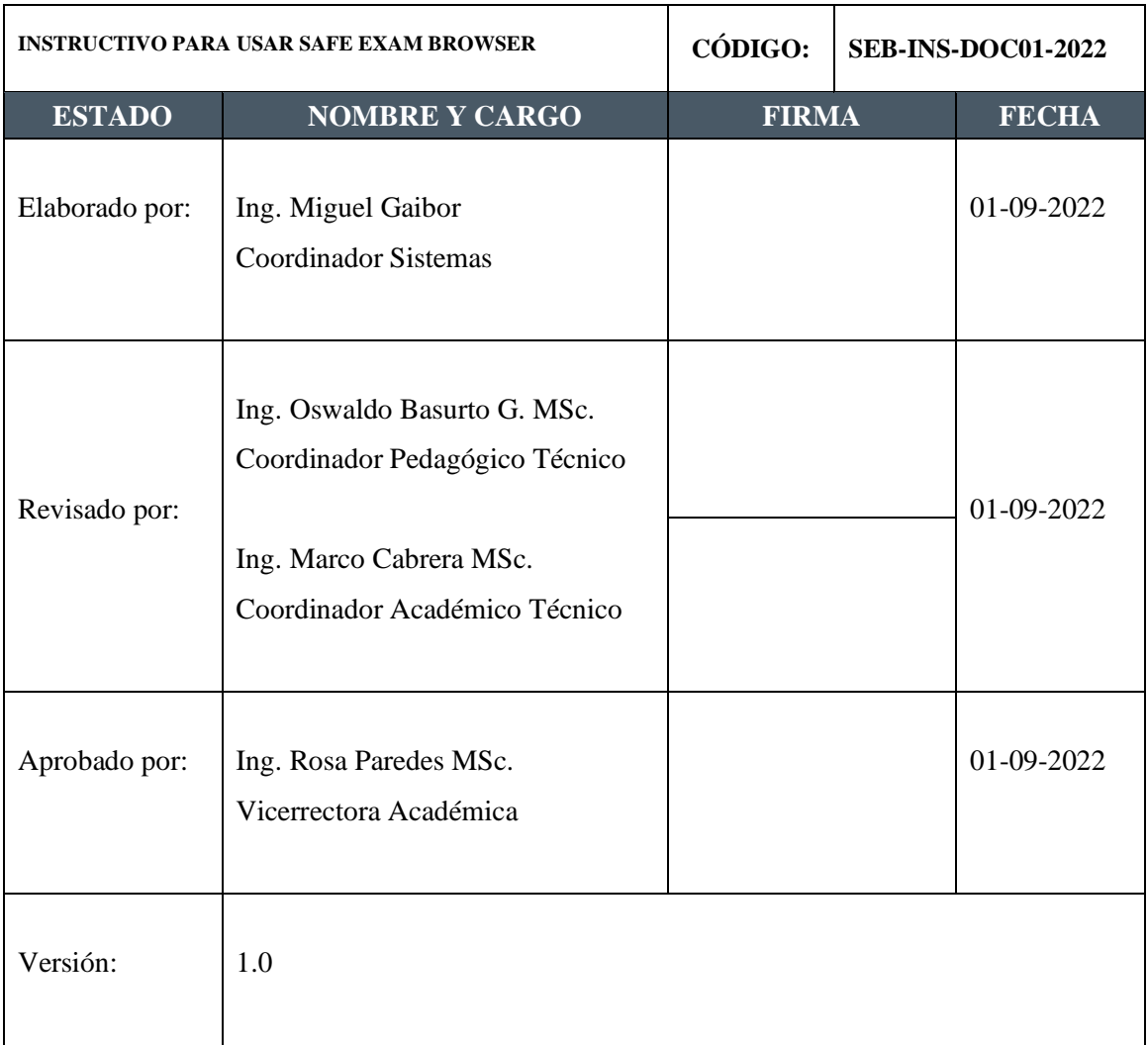

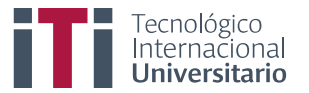

## **Acceso a un examen protegido con Safe Exam Browser por parte de los estudiantes**

Para acceder a rendir una evaluación, primero se debe instalar el aplicativo Safe Exam Browser. Lo pueden descargar desde <https://safeexambrowser.org/download> dependiendo del sistema operativo, pueden descargar para Windows y Mac.

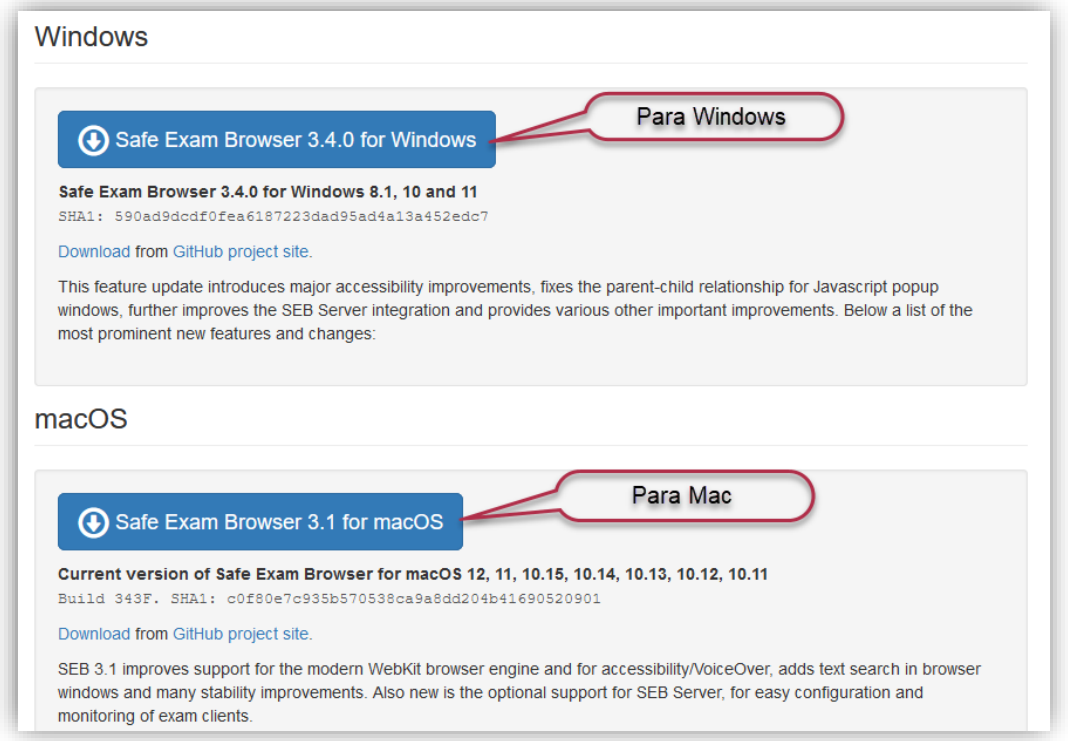

Una vez descargado ejecuten el aplicativo, aceptan los términos de licencia y den clic en instalar.

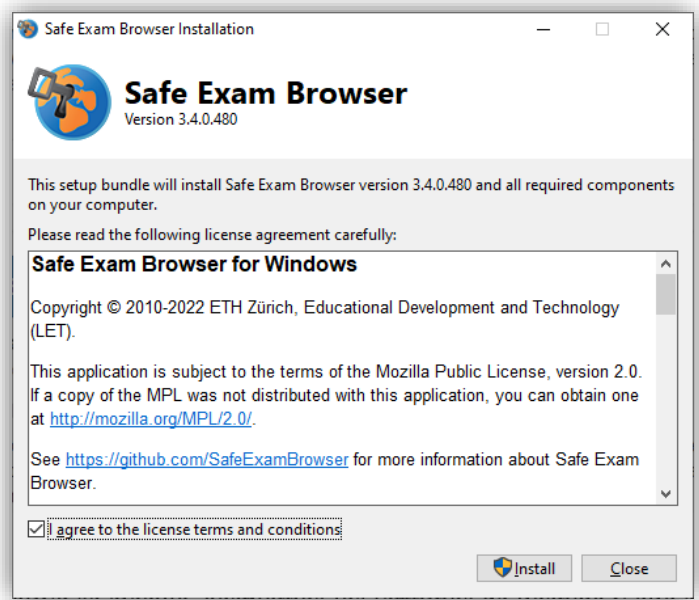

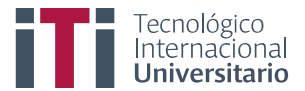

Finalizada la instalación, ingresen al curso en donde se encuentra configurada la evolución, den clic en el recurso para iniciar.

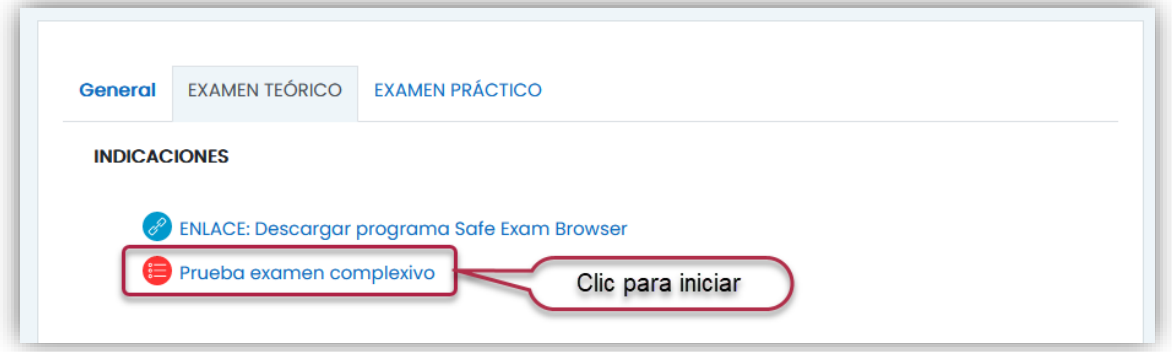

Inmediatamente se muestra la información que contiene la evaluación, como el número de intentos permitidos, el tiempo limite y sobre todo muestra que solo podrán usar Safe Exam Browser para rendir la evaluación.

Para comenzar la evaluación deben dar clic en el botón *Iniciar Safe Exam Browser*

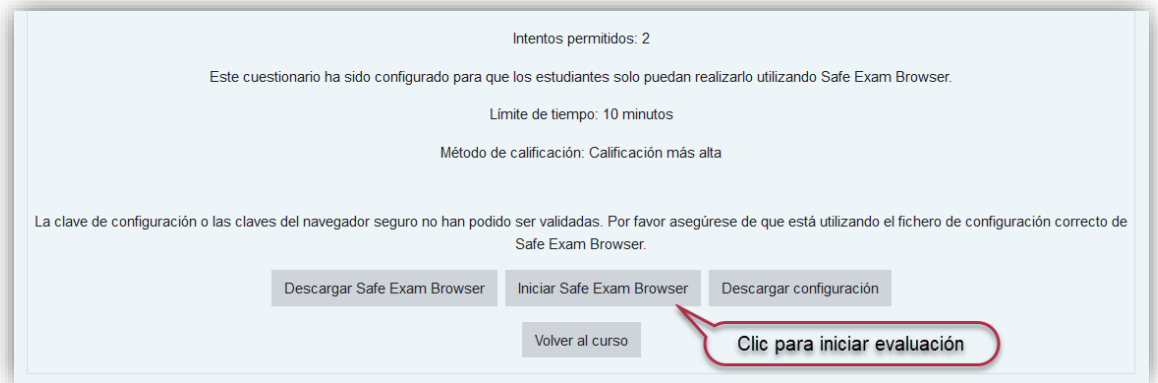

Inmediatamente se muestra una nueva ventana que inicia el aplicativo y carga el acceso para iniciar la evaluación.

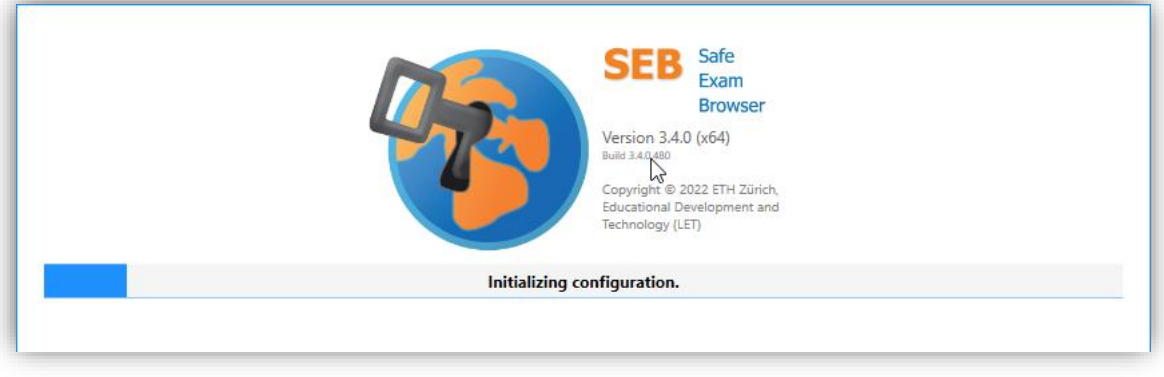

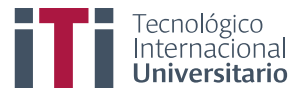

Inician sesión con la cuenta institucional dando clic en el botón Office

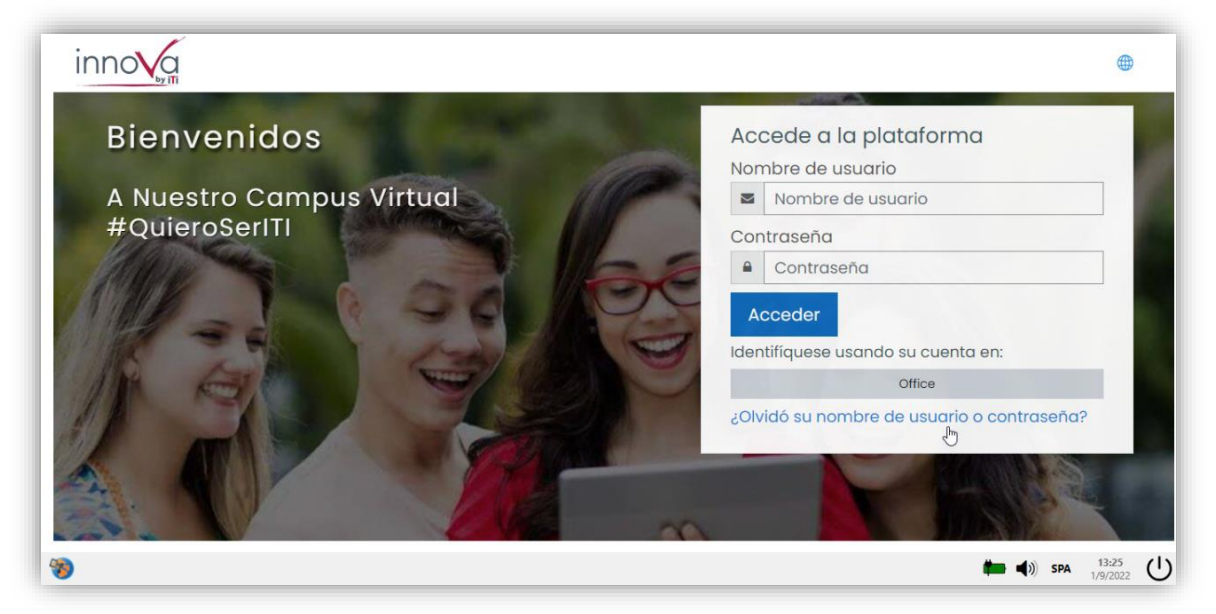

Al iniciar sesión el aplicativo solo activara la ventana de la evaluación, deben dar clic en *Intente resolver el cuestionario ahora*.

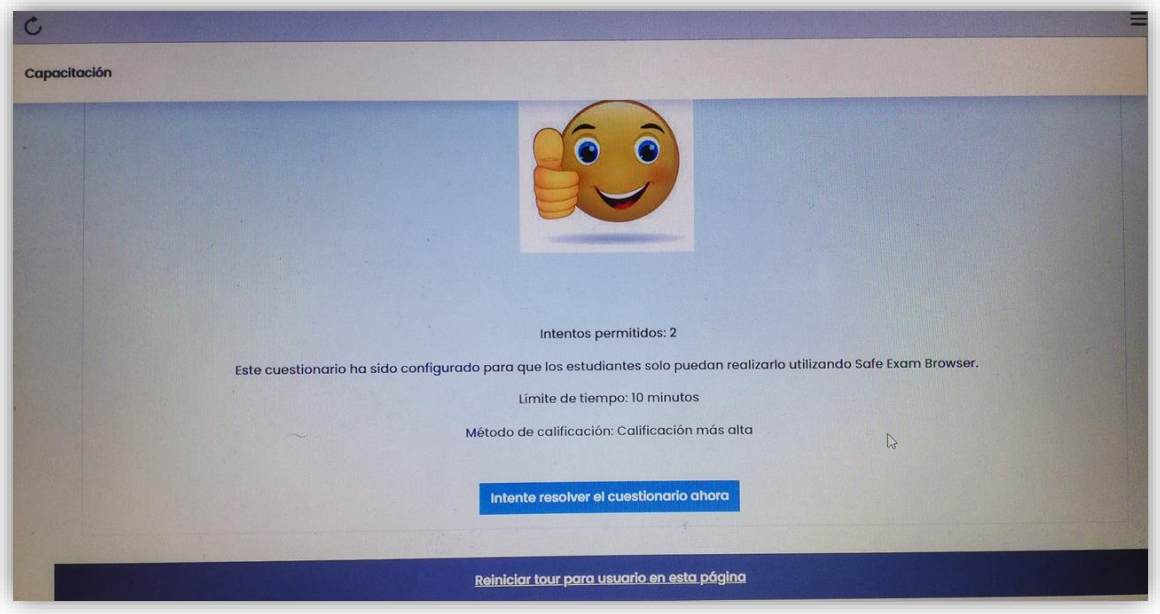

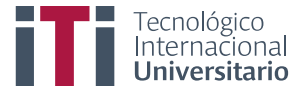

Al finalizar la evaluación primero deben dar clic en terminar intento y luego clic en terminar sesión.

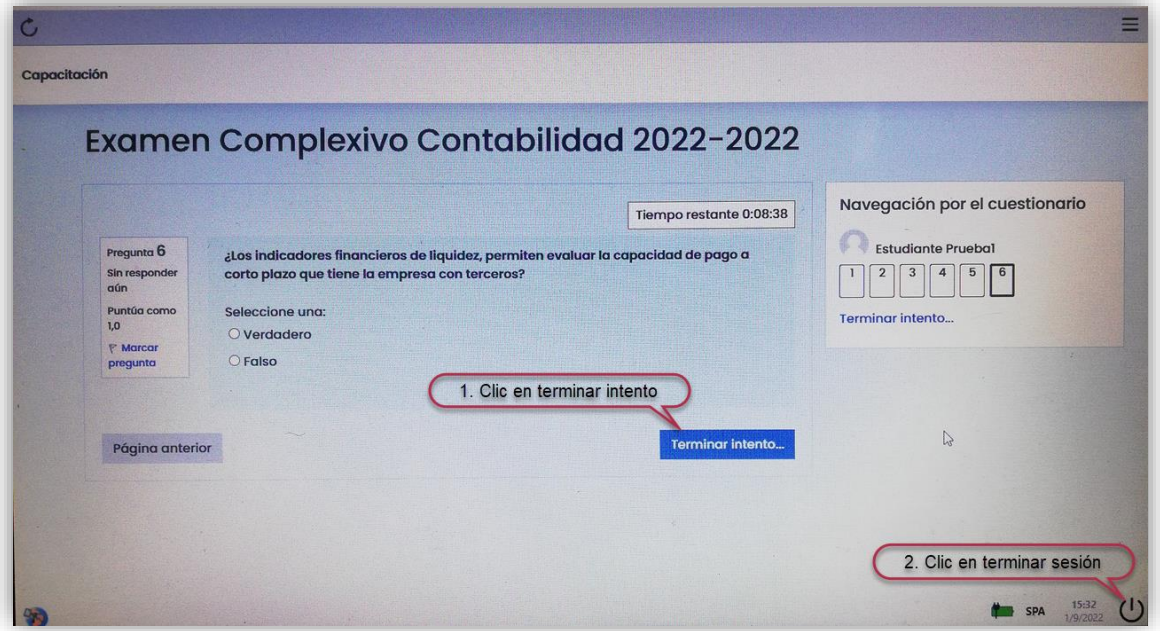